# Linux COMO Servidor de Intranets

Pramod Karnad, karnad@indiamail.com Traducido por Salvador Fernández Barquín sferbar@internetica.net.mx v2.11, Agosto 7 1997

Este documento describe cómo configurar una Intranet usando Linux como servidor que enlace Unix, Netware, NT y Windows juntos. Desde ahora estableciendo la conexión con la máquina Linux estará otorgando acceso transparente a todas las plataformas. Se proporcionan explicaciones detalladas para configurar HTTP usando el servidor NCSA y cómo conectarse a éste usando clientes TCP/IP desde Novell, Microsoft Windows 3.1, 3.11, Win95, WinNT y MacTCP para Apple PowerMac.

# **´Indice General**

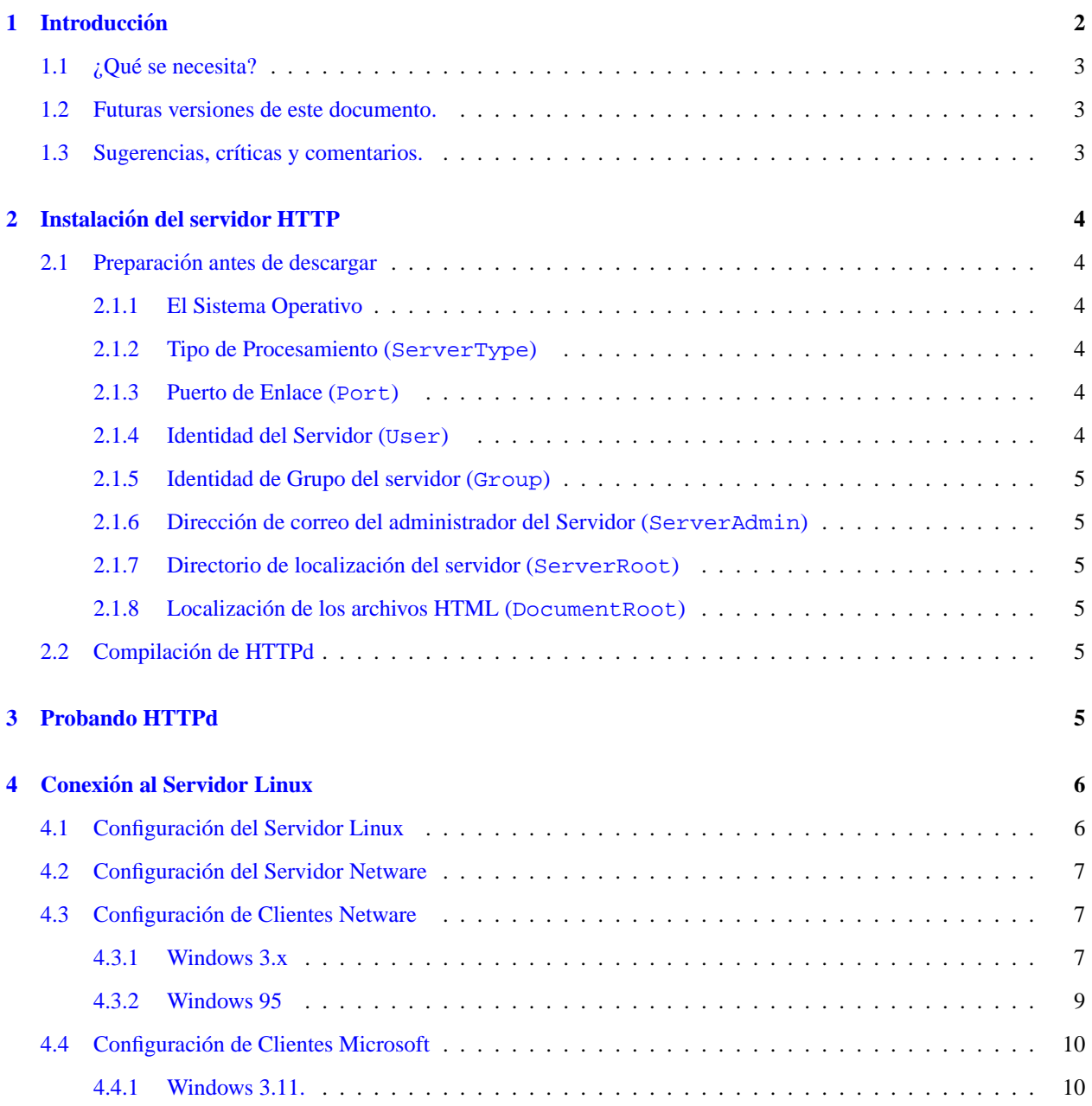

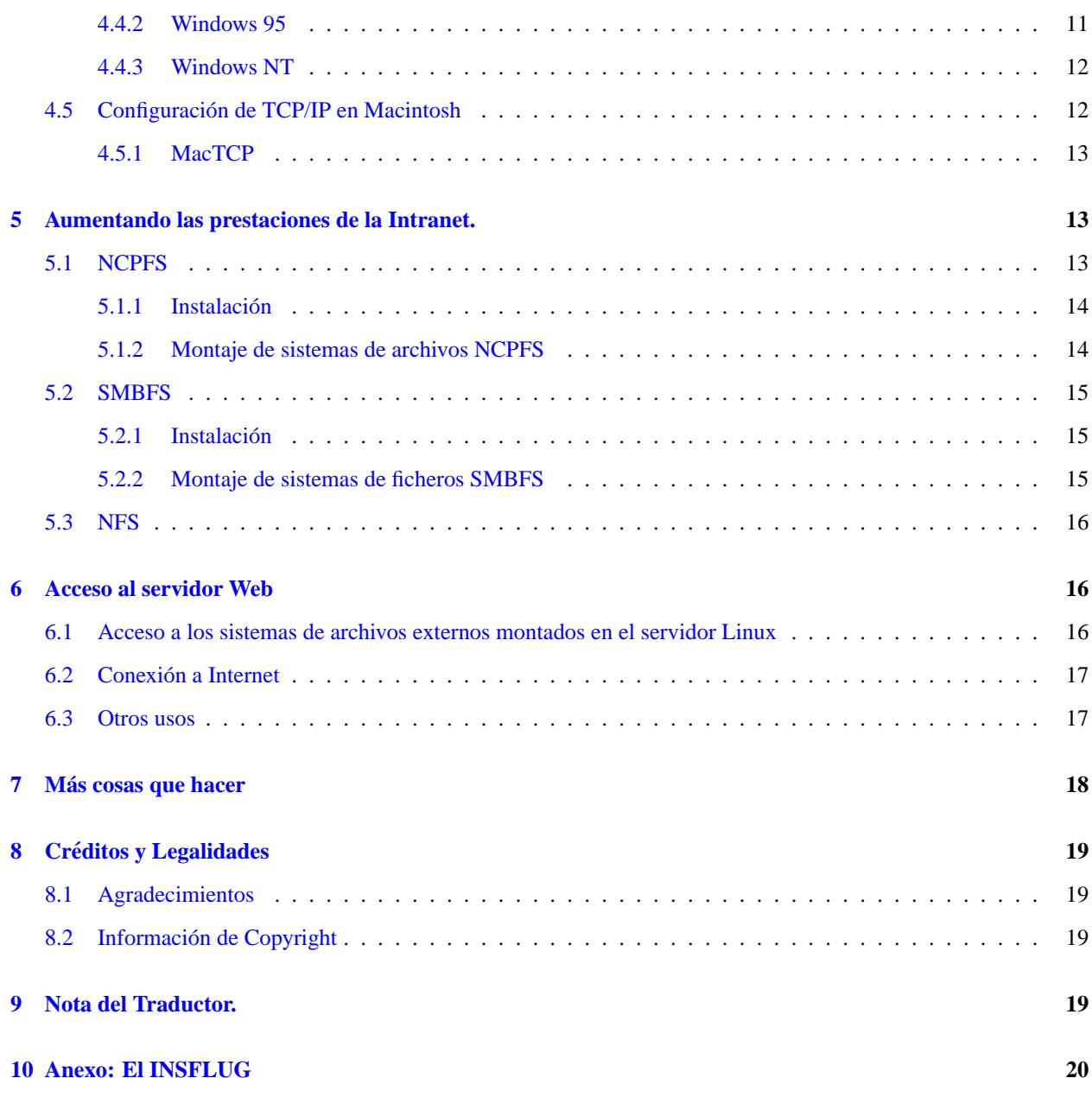

# <span id="page-1-0"></span>**1 Introduccion´**

En términos simples, Intranet es el término descriptivo que está siendo usado para la implantación de tecnologías de Internet en una organización corporativa, en lugar de la conexión externa a Internet global. Esta implementación funciona como una alternativa al intercambio transparente de los inmensos recursos informacionales de una organización entre cada uno de los escritorios individuales con un mínimo costo, tiempo y esfuerzo. Este documento intenta explicar en términos simples cómo configurar una intranet usando herramientas que son fácilmente obtenibles y que generalmente son de bajo coste o libres.

Este documento asume que ya conoce cómo instalar TCP/IP en su servidor Linux y conectar éste físicamente a su LAN (Red de Área Local) usando una tarjeta de red Ethernet. También asume que tiene algún conocimiento básico de Netware, WinNT y sistemas Mac. La configuración del Servidor Netware ha sido mostrada usando como base la versión 3.1x. Puede también usar INETCFG para obtener el mismo resultado. En el lado del cliente la discusión es con respecto a Windows 3.1, 3.11 y Win95, WinNT y PowerMac de Apple.

Uso direcciones de red privada<sup>[1](#page-2-3)</sup> (RFC-1918) de los rangos 172.16.0.0 y 172.17.0.0 en el documento solamente como ejemplos. Puede escoger las direcciones convenientes dependiendo de su configuracion. ´

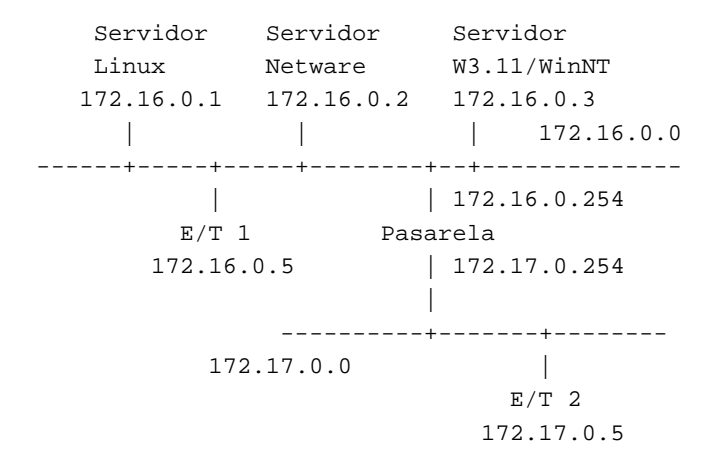

### <span id="page-2-0"></span>**1.1 ¿Que se necesita? ´**

Necesitará el software siguiente antes de intentar la instalación:

- El software de servidor HTTP el cual puede ser descargado desde OneStep NCSA, el enlace a HTTPd esta en ´ la página http://hoohoo.ncsa.uiuc.edu/docs/setup/OneStep.html
- El Cliente de Novell Netware disponible desde http://support.novell.com (Los archivos TCP/IP están incluidos con el cliente).
- El cliente TCP/IP de Microsoft disponible en http://www.microsoft.com
- El cliente MacTCP de Apple disponible de http://www.apple.com
- Navegadores como Netscape en http://home.netscape.com o MS Internet Explorer en http://www.microsoft.com/ o NCSA Mosaic de http://www.ncsa.uiuc.edu/SDG/Software/Mosaic/NCSAMosaicHome.html

# <span id="page-2-1"></span>**1.2 Futuras versiones de este documento.**

Las versiones nuevas del *Servidor-Intranet-Como* serán periódicamente enviadas a *comp.os.linux.announce* y comp.os.linux.help. Estas también serán cargadas en varios servidores FTP de Linux, incluyendo sunsite.unc.edu.

La versión más reciente de este documento está disponible en formato HTML en:

http://www.inet.co.th/cyberclub/karnadp/http.html

### <span id="page-2-2"></span>**1.3 Sugerencias, críticas y comentarios.**

Si tiene preguntas o comentarios acerca de este documento, por favor sientase libre de mandar correo a Pramod Karnad, ´ karnad@indiamail.com. Sugerencias, críticas o comentarios serán bienvenidos. Si encuentra un error en este documento, por favor hágamelo saber para poderlo corregir en la siguiente versión. Gracias.

<span id="page-2-3"></span><sup>1</sup>Nota del Revisor:

no obstante, las más usuales, y que suelen bastar para la mayoría de los casos, en cuanto a número de máquinas posibles, son las de clase C 192.168.0.0, que sera las que encuentre posiblemente en otros documentos relacionados ´

# <span id="page-3-0"></span>**2 Instalacion del servidor HTTP ´**

Cuando descargue el servidor tiene dos opciones: Obtener el fuente y compilarlo por sí mismo, u obtener los binarios precompilados. Los binarios precompilados para la versión Linux (ELF) están disponibles en NCSA, pero no para las versiones más antiguas.

# <span id="page-3-1"></span>**2.1 Preparacion antes de descargar ´**

El servidor en NCSA le guiará paso a paso por las opciones de configuración y preparará varios archivos para Vd. Pero antes debe intentar descargar HTTPd estando preparado con las respuestas a las siguientes preguntas.

#### <span id="page-3-2"></span>**2.1.1 El Sistema Operativo**

Primero, debe escoger entre descargar el fuente o la version precompilada del software. Si su sistema en particular no ´ aparece en el menú, entonces tendrá que obtener el fuente por omisión, y compilarlo usted mismo.

Compruebe la versión de Linux yendo a la linea de comandos de su máquina Linux y teclee:

linux:˜\$ uname -a

de esta forma responderá con una línea similar a esta:

```
linux:˜$ uname -a
Linux linux 2.0.29 %4 Tue Sep 13 04:05:51 CDT 1994 i586
linux:˜$
```
La versión de Linux es 2.0.29.

Los parámetros restantes pueden ser especificados antes de descargar o configurados después modificando el archivo srm.conf en el directorio /usr/local/etc/httpd/conf. Los nombres de las directivas actuales aparecen en el archivo httpd.conf mostrados entre corchetes. La única excepción es la directiva DocumentRoot la cual aparece en el archivo srm.conf

#### <span id="page-3-3"></span>**2.1.2 Tipo de Procesamiento (ServerType)**

Especifica cómo se ejecutará el Servidor HTTPd. El método preferido es standalone. Este hace que el demonio HTTP sea ejecutado constantemente. Si escoge cargar HTTPd sobre inetd, el binario del servidor sera recargado en ´ memoria para cada solicitud, lo cual puede ralentizar un poco el servidor.

#### <span id="page-3-4"></span>**2.1.3 Puerto de Enlace (Port)**

Especifica qué puerto de su máquina será enlazado al demonio HTTPd y escuchará las solicitudes de HTTP. Si inició sesión como root, use la configuración por defecto, el puerto 80. En otro caso escoja entre los puertos 1025 y 65535.

#### <span id="page-3-5"></span>**2.1.4 Identidad del Servidor (User)**

Es el usuario cuyos privilegios el servidor asumirá cuando se den respuestas a las solicitudes y se actúe sobre archivos. Esta directiva necesita ser contestada solamente si se está ejecutando el servidor como standalone. Si Vd no tiene privilegios de root, únicamente podrá usar su nombre de usuario. Si Vd. es el administrador del sistema, puede querer crear un usuario especial para controlar los permisos de control del archivo.

#### <span id="page-4-0"></span>**2.1.5 Identidad de Grupo del servidor (Group)**

Es el grupo cuyos privilegios asumirá el servidor cuando se den respuestas a las solicitudes y se actúe sobre archivos. Es similar a *Identidad del Servidor* y es aplicable sólo si se está ejecutando el servidor como standalone.

Si no tiene privilegios de root, use el nombre del grupo primario al que pertenezca. Puede averiguar su grupo tecleando groups desde la línea de comandos de Linux.

#### <span id="page-4-1"></span>**2.1.6 Direccion de correo del administrador del Servidor ( ´ ServerAdmin)**

Es la dirección de correo electrónico a la que el usuario deberá mandar un mensaje de correo electrónico cuando informe de algún problema con el servidor. Puede poner su dirección personal de correo electrónico.

#### <span id="page-4-2"></span>**2.1.7 Directorio de localizacion del servidor ( ´ ServerRoot)**

Localización del servidor en su sistema. Si tiene privilegios de root déjelo en el lugar recomendado, /usr/local/etc/httpd. Si no tiene acceso como root, escoja un subdirectorio de su directorio personal. Puede averiguar la localización de su directorio personal con el comando finger usuario.

#### <span id="page-4-3"></span>**2.1.8 Localizacion de los archivos HTML ( ´ DocumentRoot)**

Lugar donde residen los archivos HTML que son servidos. El lugar por omisión es /usr/local/etc/httpd/htdocs. Podría no obstante fijarse al directorio personal de un usuario espe-cial que escoja en la Identidad del Servidor (sección [2.1.4](#page-3-5) ()), o un subdirectorio en su directorio personal si no tiene acceso como root.

En caso de duda, use los parámetros por omisión. Existen algunas respuestas sobre esto que puede descargar de NCSA HTTPd en http://hoohoo.ncsa.uiuc.edu/docs/setup/OneStep.html. Debe leer la documentacion´ de HTTPd en http://hoohoo.ncsa.uiuc.edu/docs/ antes de intentar la instalación. Si está planeando compilar el código necesitará modificar los Makefile en cada uno de los directorios support, src y cgi-src. Si su versión de Linux está ya soportada entonces solamente tendrá que escribir make linux en el directorio de más alto nivel (p.ej. /usr/local/etc/httpd)

#### <span id="page-4-4"></span>**2.2 Compilacion de HTTPd ´**

La compilación es simple, solamente tiene que teclear make linux en la línea de comandos de su directorio raíz del servidor. Nota: Usuarios de Linux pre-ELF tienen que descomentar #define NO PASS en el archivo portability.h y fijar DBM LIBS=-ldbm en el archivo Makefile antes de compilar HTTPd.

# <span id="page-4-5"></span>**3 Probando HTTPd**

Después haber instalado HTTPd, acceda como root e inícielo escribiendo:

httpd &

(asumiendo que lo haya instalado como standalone) Debe ahora ser capaz de verlo en la lista de procesos generada por ps. La manera más simple de probar HTTPd es por Telnet. Teclee

linux:˜\$ telnet 172.16.0.1 80

donde 80 es el puerto por omisión para HTTP. Si ha configurado Port (sección [2.1.3](#page-3-4) ()) con un valor diferente, escriba ese número en su lugar. Podrá obtener una respuesta como esta:

```
Trying 172.16.0.1...
Connected to linux.midominio.
Escape character is '<sup>^</sup>]'.
```
Ahora puede escribir cualquier carácter y presionar retorno, deberá obtener una respuesta similar a la que se muestra a continuación.

```
HTTP/1.0 400 Bad Request
Date: Wed, 10 Jan 1996 10:24:37 GMT
Server: NCSA/1.5
Content-type: text/html
<HEAD><TITLE>400 Bad Request < /TITLE> < /HEAD>
<BODY><H1>400 Bad Request < /H1>
Your client sent a query that this server could
not understand.<P>
Reason: Invalid or unsupported method.<P>
< /BODY>
```
Ahora estamos listos para conectar a este servidor usando otro PC y un navegador WWW.

# <span id="page-5-0"></span>**4 Conexion al Servidor Linux ´**

Por favor refiérase al diagrama mostrado en el capítulo *Introducción* (sección [1](#page-1-0) ()) para el esquema de direccionamiento usado. La Estación de Trabajo 1 ( $E/T$  1) está sobre la red 172.16.0.0 y puede acceder al Servidor Linux directamente considerando que la Estación de Trabajo 2 ( $E/T$  2) está sobre la red 172.17.0.0 y necesita usar la máquina pasarela, 172.17.0.254 para acceder a la máquina Linux. Esta pasarela es necesaria sólo para los programas clientes de la máquina  $E/T$  2. Netware se refiere a la pasarela como ip router.

Yo estoy usando  $E/T$  2 para ilustrar la configuración cliente. Para configurar  $E/T$  1 cambie sólo la dirección 172.17.0.5 por 172.16.0.5 e ignore todas las referencias a la maquina pasarela. ´

Si no tiene ninguna máquina pasarela, puede pasar a la siguiente sección y seguir con

- Configuración de Servidor Netware, sección [4.2](#page-6-0) () si usa un servidor Netware.
- *Configuración de Clientes Windows*, sección [4.4](#page-9-0) () si usa el Cliente Microsoft.

# <span id="page-5-1"></span>**4.1 Configuracion del Servidor Linux ´**

Puede saltarse esta sección si no tiene máquina pasarela.

Ha de configurar el servidor Linux para reconocer la pasarela, de este modo permitimos a la Estacion de Trabajo 2 ´ conectarse al servidor Web. Para establecer la configuración del servidor Linux debe acceder como root. En la línea de comandos del servidor escriba

```
route add gw default 172.16.0.254
```
Para que se use este *gateway* o pasarela cada vez que arranque el servidor Linux, edite el archivo /etc/rc.d/rc.inet1<sup>[2](#page-6-3)</sup> y asigne el valor 172.16.0.254 al parámetro GATEWAY =. Asegúrese de que la línea para añadir el gateway no esté comentada.

Alternativamente: Puede añadir la ruta a la red al otro lado del equipo pasarela. Esto puede hacerse así:

route add -net 172.17.0.0 gw 172.16.0.254

Para agregar la ruta cada vez que arranque Linux, añádalo a su archivo /etc/rc.d/rc.local.

### <span id="page-6-0"></span>**4.2 Configuracion del Servidor Netware ´**

Para configurar el Servidor Netware debe tener permisos de Supervisor o por lo menos permisos de operador de consola. Si no puede obtenerlos, pida ayuda a su Administrador de Red con la configuracion. Active el frame tipo ´ Ethernet II sobre su Red Local (LAN) tecleando los comandos o incluyéndolos en el archivo AUTOEXEC.ncf.

> load NE2000 frame=Ethernet\_II name=IPNET load TCPIP bind IP to IPNET addr=172.16.0.2 mask=FF.FF.FF.0

Podría tener que especificar el slot o número de tarjeta cuando cargue el controlador de dispositivo NE2000 dependiendo de la configuración de su máquina. (pe:  $load NE2000 Slot=3 frame=......)$ 

# <span id="page-6-1"></span>**4.3 Configuracion de Clientes Netware ´**

Tiene que escoger entre Windows 3.1, 3.11 o Win95. El procedimiento de instalacion difiere entre Win95 y los viejos ´ windows, si está usando el cliente de 32 bits de Microsoft o Novell. Si va a usar el cliente de 16 bits, el procedimiento es el mismo y puede referirse a las instrucciones de instalacion de Windows 3.x. Para instalar el cliente de 32 bits para ´ Win95 vaya directo a Instalación Windows 95 (sección [4.4.2](#page-10-0) ()).

### <span id="page-6-2"></span>**4.3.1 Windows 3.x**

Si esta usando Win3.1 o W3.11 puede instalar el Cliente Netware (VLMs) y algunos archivos adicionales los cuales ´ están suministrados con el diskette TCP/IP, llamados:

TCPIP.exe, VTCPIP.386, WINSOCK.dll y WLIBSOCK.dll

Tenga en cuenta que el archivo WINSOCK.dll es diferente al suministrado con Win95 y Trumpet. Instale el Cliente Netware con el soporte para windows. Copie VTCPIP.386, WINSOCK.dll y WLIBSOCK.dll al directorio SYSTEM y TCPIP. exe al directorio NWCLIENT. Modifique el fichero STARTNET. bat del directorio NWCLIENT:

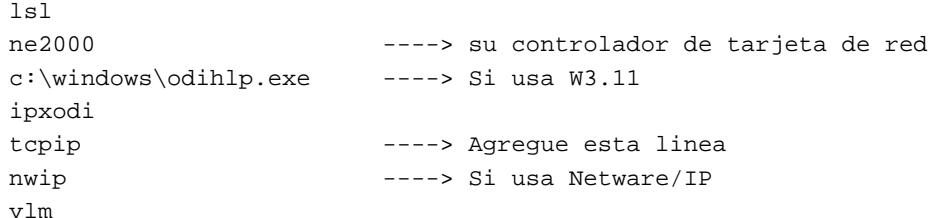

<span id="page-6-3"></span><sup>2</sup>Nota del Revisor

En caso de ser una distribución RedHat, edite en su lugar /etc/sysconfig/network

Cree un subdirectorio, por ejemplo  $\NET\TCP$  y copie los archivos HOSTS, NETWORKS, PROTOCOLS y SER-VICES desde /etc del servidor Linux o del directorio SYS:ETC de su Servidor Netware. Edite el archivo HOSTS copiado y añada una línea para su nuevo servidor Linux. Esto le permitirá referirse a su Servidor Linux como http://linux.midominio/ en lugar de http://172.16.0.1/ en su navegador WWW.

> 127.0.0.1 localhost 172.16.0.1 linux.midominio

Edite el archivo BET.cfg del directorio NWCLIENT

```
Link Driver NE2000
           port 300
           int 3
           MEM D0000
           FRAME Ethernet_802.2
     ; ---- agregue estas lineas ----
          FRAME Ethernet II
       Protocol TCPIP
          PATH TCP_CFG C:\NET\TCP
          ip_address 172.17.0.5
          ip_netmask 255.255.255.0
          ip_router 172.17.0.254 ; ---> agregue la direccion de su gateway
                                     ; ---> solo si tiene que usar este gateway
                                     ; ---> para alcanzar a su Servidor HTTP
       Link Support
          MemPool 6192 ; ---> el minimo es 1024. Pruebe con diferen-
tes valores
          Buffers 10 1580 ; ---> tambien puede ser afinado.
     ;---------------------------------
    ; Necesita agregar lineas como estas si esta usando Netware/IP
    ;
       NWIP
          NWIP_DOMAIN_NAME midominio
          NSQ_BROADCAST ON
          NWIP1_1 COMPATIBILITY OFF
          AUTORETRIES 1
          AUTORETRY SECS 10
```
Edite el archivo SYSTEM.ini del directorio WINDOWS y anada esta entrada para ˜ VTCPIP.386

```
[386Enh]
.....
network=*vnetbios, vipx.386, vnetware.386, VTCPIP.386
.....
```
Reinicie su PC, ejecute STARTNET. bat y podrá ahora usar su navegador favorito para acceder a sus páginas Web. No necesita acceder a Netware y no necesita ejecutar TCPMAN (si esta usando Trumpet Winsock). ´

#### <span id="page-8-0"></span>**4.3.2 Windows 95**

Esta sección explica cómo instalar el cliente de 32 bits para Win95. Primeramente tiene que instalar lo siguiente:

- Cliente para Redes Netware (de Microsoft o Novell)
- Protocolo de Microsoft TCP/IP
- Adaptador de Red

Para instalar estos módulos, haga click en *Mi PC, Panel de Control y Red*. Haga click en *Añadir*. Estará ahora en una ventana que muestra *Cliente, Adaptador, Protocolo y Servicios*. Para Instalar el *Cliente de Redes Netware*:

- 1. Haga doble click en *Clientes*
- 2. Haga click en *Microsoft* o *Novell*
- 3. Haga doble click en *Cliente para Redes Netware*

Para instalar el protocolo TCP/IP:

- 1. Haga doble click en *Protocolos*
- 2. Haga click en *Microsoft*
- 3. Haga doble click en *TCP/IP*

Windows 95 por omisión instala varios protocolos adicionales automáticamente. Elimínelos haciendo click en ellos y luego en el botón Eliminar. Típicamente Win95 instala el protocolo de Microsoft NetBeui, y el protocolo IPX/SPX compatible. Puede eliminar el protocolo NetBEUI, pero necesitara el protocolo IPX/SPX si desea acceder al Servidor ´ Netware.

Para configurar TCP/IP, haga click en *TCP/IP*, *Propiedades*, lengüeta de dirección IP.

- 1. Coloque su dirección IP en el campo Especificar una dirección IP como 172.17.0.5
- 2. En *Mascara de subred ´* introduzca 255.255.255.0
- 3. Seleccione la lengüeta Gateway
- 4. Coloque la direccion del gateway o pasarela en el cuadro ´ *Nuevo gateway* como 172.17.0.254
- 5. Haga click en el boton´ *Agregar*

La dirección del gateway debe aparecer ahora en la ventana de gateways instalados. Haga click en *Aceptar*.

Debe obtener un mensaje de reiniciar. Hágalo, debe ser capaz ahora de usar su navegador para conectarse a su Servidor HTTP.

# <span id="page-9-0"></span>**4.4 Configuracion de Clientes Microsoft ´**

Si está usando el Cliente de Microsoft para acceder a la red, en esta sección encontrará detalles acerca de cómo instalar TCP/IP para:

- Windows 3.11
- Windows 95
- Windows NT 4.0

Nota: Para que sea posible referirse al servidor Linux como http://linux.midominio/ en lugar de http://172.16.0.1/ en los navegadores WWW y todos los comandos de intranet, necesitará editar el archi-vo HOSTS<sup>[3](#page-9-2)</sup>. Puede añadir más entradas por cada uno de los demás equipos (Netware, Unix, WinNT).

La familia Windows mantiene este archivo HOSTS en \WINDOWS o en \WINDOWS\SYSTEM dependiendo de la versión. Edite este archivo y añada una línea para su servidor Linux como:

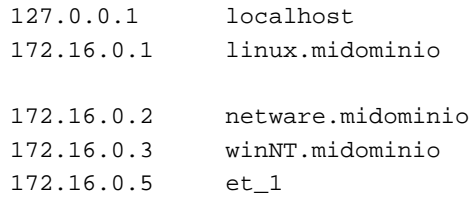

### <span id="page-9-1"></span>**4.4.1 Windows 3.11.**

Esta sección explica cómo instalar el cliente de 32 bits para W3.11. Primeramente debe descargar los controladores TCP/IP para Windows del servidor de Microsoft en Internet. La versión actual es la 3.11b, estando disponible en ftp://ftp.microsoft.com o en otros servidores como tcp32b.exe. Asegúrese de tener instalado Win32s antes de tratar de instalar el controlador TCP/IP de 32 bits.

Habiendo expandido los archivos de TCP/IP en un directorio temporal (digamos  $C:\TEMP$ ), compruebe que en el directorio \WINDOWS\SYSTEM no exista una copia de OEMSETUP.INF. Si tiene alguna, renómbrela. Copie el archivo OEMSETUP. INF desde el directorio TEMP al directorio \WINDOWS\SYSTEM. Si ha instalado alguna otra pila TCP/IP en el sistema, por favor elimínelas antes de proceder.

Arrancar *Configuracion de Red ´* o *Configurar Windows/Cambiar Configuracion de Red ´*

- 1. Haga click en el boton´ *Redes*.
- 2. Haga click en *Instalar Red de Microsoft Windows*.
- 3. Escoja soporte para redes adicionales (si se requiere).
- 4. Haga click en *Aceptar*.

Debe preguntarle sobre su adaptador de red, seleccione uno apropiado. Si no le pregunta, entonces:

- 1. Haga click en el boton´ *Adaptador*.
	- seleccione un adaptador (por ejemplo, NE2000)

<span id="page-9-2"></span><sup>3</sup>N. del Revisor

O configurar un servidor de nombres (DNS) en el Linux y dirigir la resolución de nombres de los demás equipos a él; vea el *DNS-Como*, disponible en castellano en cualquier réplica de sunsite en el directorio . . /docs/Howto/translations/es

- Haga click en *Aceptar*
- 2. Haga click en el botón de *protocolo* 
	- Seleccione *Protocolo TCP/IP-32 de Microsoft*.
	- Haga click en *Aceptar*

Le será requerido configurar la pila de protocolos TCP/IP. Siempre puede volver a configurarlo escogiendo *protocolo TCP/IP* en el cuadro de diálogo *Adaptadores* mostrado y haciendo click en el botón *Configurar*.

- 1. En el campo *dirección IP* introduzca 172.17.0.5
- 2. En *Mascara de Subred ´* escriba 255.255.255.0
- 3. Introduzca la dirección de su gateway o pasarela en el campo *gateway por defecto*, por ejemplo 172.17.0.254

Haga click en *Aceptar*. La computadora le preguntará si desea reiniciar. Hágalo. Debe ser capaz de usar el navegador para conectarse a su Servidor HTTP.

#### <span id="page-10-0"></span>**4.4.2 Windows 95**

Esta sección explica cómo instalar el Cliente de 32 bits de Microsoft para Win95. Primero deberá instalar lo siguiente:

- Cliente para Redes Microsoft
- Protocolo TCP/IP de Microsoft
- Adaptador de Red

Para instalar estos módulos, vaya a Mi PC, Panel de Control, Red. Haga click en Agregar. Estará ahora en una ventana que muestra *Cliente, Adaptador, Protocolo* y *Servicio*. Para instalar el *Cliente de Redes de Microsoft*:

- 1. Haga doble click en *Cliente*
- 2. Haga *click* en *Microsoft*
- 3. Haga doble click en *Cliente para Redes de Microsoft*

Para instalar el Protocolo TCP/IP:

- 1. Haga doble click en *Protocolo*
- 2. Haga doble click en *Microsoft*
- 3. Haga doble click en *TCP/IP*

Windows 95 por omisión instala varios protocolos automáticamente. Elimínelos seleccionándolos y haciendo click en el boton´ *Eliminar*. Win95 instala por defecto el Protocolo de Microsoft *NetBeui*.

Para configurar TCP/IP, haga click en *TCP/IP*, click en *Propiedades*, y en la lengüeta Dirección IP

1. Introduzca su dirección IP en el cuadro *Especificar una dirección IP* como por ejemplo 172.17.0.5 En el cuadro de diálogo de *Máscara de subred* introduzca 255.255.255.0.

- 2. seleccione la lengüeta Gateway
- 3. Escriba la dirección IP de su pasarela o gateway en el cuadro *Nuevo gateway*, por ejemplo 172.17.0.254. Haga click en el boton´ *Agregar*.

La dirección de la máquina pasarela o gateway aparecerá bajo el campo de gateways instalados. Haga click en *Aceptar*. Llegados a este punto, debería ser capaz de usar un navegador para conectar a su Servidor HTTP.

#### <span id="page-11-0"></span>**4.4.3 Windows NT**

Esta sección detalla cómo instalar el cliente TCP/IP para WinNT 4.0.

Vaya a *Inicio, Panel de Control, Red*.

Seleccione la lengüeta *Adaptador*. Haga click en *Agregar nuevo adaptador* (si no tiene ninguno).

Deberá preguntarle sobre su adaptador de red. Seleccione uno apropiado.

Para agregar los protocolos:

Seleccione la lengüeta *protocolos* 

Haga click en *Agregar*

Seleccione el protocolo *TCP/IP*

Haga click en *Aceptar*.

Le preguntará sobre la configuración de la pila de protocolo TCP. Siempre puede volver a configurar esto seleccionado el protocolo TCP/IP y haciendo click en el boton´ *Propiedades*.

Seleccione la lengüeta Dirección IP

Active la casilla de verificacion´ *Especificar una direccion IP ´*

En la casilla de dirección IP introduzca 172.17.0.5

En la casilla de máscara de subred introduzca 255.255.255.0

Escriba la dirección de la máquina pasarela o gateway en la caja de *Default Gateway*, por ejemplo 172.17.0.254.

Haga click en *Aceptar*. La computadora le preguntará si desea reiniciar. Llegados a este punto debe poder ser capaz de utilizar cualquier navegador para conectar a su Servidor HTTP.

# <span id="page-11-1"></span>**4.5 Configuracion de TCP/IP en Macintosh ´**

Si está usando algún Macintosh en su red, esta sección le ayudará a instalar MacTCP para PowerMacs.

Nota: Para habilitar el poder referirse al servidor Linux como http://linux.midominio/ en lugar de http://172.16.0.1/ en el navegador de WWW y todos sus comandos en la intranet necesitará editar el archivo hosts.

El formato del archivo hosts está basado en el RFC-1035. Puede añadir más entradas para cada uno de sus otros servidores (Netware, Unix, WinNT) también. El MacOS mantiene el archivo HOSTS en la carpeta de *Preferencias* bajo la carpeta de *Sistema*. Edite este archivo y añada una linea para su servidor Linux como:

> linux.midominio A 172.16.0.1 netware.midominio A 172.16.0.2 winNT.midominio A 172.16.0.3 et\_1 A 172.16.0.5

#### <span id="page-12-0"></span>**4.5.1 MacTCP**

Esta sección explica cómo instalar MacTCP. Primero ha de descargar los archivos de MacTCP de Apple, o instalarlos desde el CD de Conexión a Internet. Para Configurar MacTCP, haga click en *Menú Apple, Paneles de Control, TCP/IP*.

- 1. Cambie los parametros ´ *Connect via*: a *Ethernet*.
- 2. Cambie el parametro ´ *Configurar* a *Manualmente*.
- 3. En el campo de dirección IP introduzca 172.17.0.5
- 4. En la casilla de *Mascara de subred ´* introduzca 255.255.255.0
- 5. Escriba la dirección de su equipo pasarela o gateway en la casilla de dirección de equipo pasarela (Router *address*), por ejemplo 172.17.0.254.

Haga click en *Aceptar*. Ahora debera ser capaz de usar el navegador para conectar a su Servidor HTTP. ´

# <span id="page-12-1"></span>**5 Aumentando las prestaciones de la Intranet.**

Una Intranet no puede estar completa sin compartir recursos entre diferentes plataformas. Será necesario soportar otros sistemas de archivos, y tener la información disponible en ellos. Este documento provee instrucciones para conectar Linux con los siguientes sistemas de archivos populares:

- Sistema de archivos NCP para Netware.
- Sistema de archivos SMB para Windows
- Sistema de Archivos NFS para Unix

Estos sistemas de archivos pueden ser compilados dentro del kernel de Linux o ser añadidos como módulos, dependiendo de la versión de Linux. Si no está familiarizado con la compilación del kernel puede referirse al Kernel-Como, http://sunsite.unc.edu/pub/Linux/docs/HOWTO/Translations/es/Kernel-Como y el Module-HOWTO, http://sunsite.unc.edu/mdw/HOWTO/Module-HOWTO.html para compilar el kernel con los módulos.

### <span id="page-12-2"></span>**5.1 NCPFS**

Para compartir archivos con un Servidor Netware necesita soporte NCP (ncpfs). NCPFS funciona con los kernels 1.2.x y 1.3.71 en adelante. No funciona con cualquier kernel menor al 1.3.x. No puede acceder a la base de datos NDS (Servicios de Directorio) de Netware 4.x, pero podrá hacer uso del *bindery*. Si está usando Netware 4.x, puede habilitar el soporte de bindery para contenedores espec´ıficos usando el comando *Set Bindery Context* desde la consola:

set Bindery Context = CORP.MIDOMINIO; WEBUSER.MIDOMINIO

En este ejemplo dos contenedores tienen el soporte bindery habilitado.

Puede que necesite descargar las utilidades para el Sistema de archivos NCP de ftp://sunsite.unc.edu/pub/Linux/system/filesystems/ncpfs/ncpfs.tgz (actualmente ncpfs-2.0.10) de Sunsite.

### <span id="page-13-0"></span>5.1.1 Instalación

Para instalar las utilidades ncpfs, teclee:

zcat ncpfs.tgz | tar xvf -

para descomprimir los archivos en su propio directorio. En este caso obtendrá el directorio ncpfs-2.0.10. Cambie a este directorio antes de proceder con la instalación. Lea el fichero README y edite el archivo Makefile si es necesario.

La instalación de ncpfs depende de la versión de kernel que esté usando. Para el kernel 1.2, debe teclear únicamente make. Tecleando make install instalará los ejecutables y las páginas man.

Si usa el kernel 1.3.71 o posterior, tendrá que recompilar el kernel. Con éstos, la parte del kernel de ncpfs está incluida en el arbol de fuentes principal. Para comprobar si el kernel necesita ser recompilado escriba: ´

cat /proc/filesystems

Esto debería mostrar alguna línea en la que aparezca ncpfs.

Si ncpfs no está ahí, puede escoger entre recompilar el kernel o añadir ncpfs como módulo. Para recompilar el kernel, vaya a /usr/src/linux y teclee make config. Una de las preguntas será:

The IPX protocol (CONFIG IPX) [N/y/?]

Conteste y (sí). Probablemente no lo necesitara para acceder al total de su red interna hasta este momento. Una vez que el kernel esté correctamente instalado, reinicie, compruebe /proc/filesystems, y si todo es correcto proceda con la instalación de las utilidades ncpfs. Cambie al directorio donde se encuentren los archivos ncpfs que descargó, y teclee make. Después de la compilación, escriba make install para instalar las diversas utilidades y las páginas man.

#### <span id="page-13-1"></span>**5.1.2 Montaje de sistemas de archivos NCPFS**

Compruebe la instalación:

```
ipx_configure --auto_interface=on --auto_primary=on
slist
```
Deberá ser capaz de ver una lista de los servidores Netware. Ya estamos listos para compartir archivos desde el servidor Netware.

Suponiendo que necesitásemos acceder a archivos HTML desde el directorio \home\htmldocs en el volumen VOL1: del servidor MIDOM\_NW, lo recomendable sería que crease un usuario nuevo, como por ejemplo EXPORT con la clave de acceso EXP123 en este servidor y concederle los derechos de acceso apropiados en este directorio usando SYSCON o NWADMIN.

En la máquina Linux crea un directorio nuevo, /mnt/MIDOM\_NW.

Teclee:

ncpmount -S MIDOM\_NW -U EXPORT -P EXP123 /mnt/MIDOM\_NW

para montar el sistema de archivos de netware. Escriba el comando

ls /mnt/MIDOM\_NW/vol1/home/htmldocs

Le mostrará una lista de todos los archivos en  $MIDOM_NW/VOL1:\HOME\HTMLDOCS$  (usando la notación de archivos de Netware). Si tiene algún problemas, lea el IPX-HOWTO, disponible en http://sunsite.unc.edu/mdw/HOWTO/IPX-HOWTO.html para mayor información sobre el sistema IPX.

# <span id="page-14-0"></span>**5.2 SMBFS**

Para compartir archivos con un servidor Windows necesitará soporte para SMB ( $smbf{s}$ ).

Necesitará descargar las utilidades del sistema de archivos SMB de  $ftp://sunsite.unc.edu/publicList/110x/system/file.$ (actualmente smbfs-2.0.1) en Sunsite.

#### <span id="page-14-1"></span>**5.2.1 Instalacion´**

Para instalar las utilidades smbfs, escriba

zcat smbfs.tgz | tar xvf -

para descomprimir los archivos dentro de su propio directorio. En este caso obtendría el directorio smbfs-2.0.1. Cambie a este directorio antes de proceder con la instalación. Lea el fichero README y edite el archivo Makefile si es necesario.

La instalación de  $smbf{s}$  depende de la versión de kernel que esté usando. Para el kernel 1.2, basta con teclear make. Teclee make install posteriormente para instalar los ejecutables y las páginas man.

Si usa el kernel 2.0 o posterior, debe recompilar el kernel. Con estas versiones, el soporte smbfs está ya incluido en el arbol de fuentes principal del kernel. Para comprobar si el kernel necesita ser recompilado, escriba: ´

cat /proc/filesystems

Deberá aparecer alguna línea en la que aparezca el término  $\text{smbfs}^4$  $\text{smbfs}^4$ .

Si no tiene soporte smbfs, puede escoger entre recompilar el kernel o añadir smbfs como módulo. Para recompilar el kernel, cambie al directorio /usr/src/linux y escriba make config respondiendo *Y* (yes) a la pregunta para añadir soporte para sistema de archivos SMB (SMB filesystem support).

Una vez que el kernel esté correctamente instalado, reinicie, compruebe /proc/filesystems y si todo es correcto proceda con la instalación de las utilidades smbfs. Cambie al directorio donde se encuentre los archivos de las utilidades smbfs que descargó, y escriba make.

Después de la compilación, teclee make install para instalar las varias utilidades y las páginas man.

#### <span id="page-14-2"></span>**5.2.2 Montaje de sistemas de ficheros SMBFS**

En nuestro ejemplo asumimos que el servidor WinNT fue llamado MIDOM NT y que esta compartiendo el directo- ´ rio C:\PUB\HTMLDOCS con el nombre de recurso compartido HTMLDOCS sin clave de acceso. Cree el directorio /mnt/MIDOM NT en la máquina Linux. Tecleando el comando

smbmount //MIDOM\_NT/HTMLDOCS /mnt/MIDOM\_NT -n

<span id="page-14-3"></span><sup>4</sup>Nota del Revisor

Tenga en cuenta aunque no aparezca, es posible que tenga el soporte compilado como módulo; por ejemplo, para una versión de kernel 2.0.33, compruebe el contenido del directorio /lib/modules/2.0.33/fs/

montará el sistema de archivos SMB. Si esto no funciona pruebe

smbmount //MIDOM\_NT/COMMON /mnt/MIDOM\_NT -n -I 172.16.0.3

Escribiendo el comando

ls /mnt/MIDOM\_NT

aparecerá una lista de todos los archivos en  $\MIDOM_NT\PUB\HTMDOCS$  (usando la notación de archivos de windows).

### <span id="page-15-0"></span>**5.3 NFS**

Primero necesitará que el kernel soporte el sistema de archivos NFS, bien compilado, o disponible como módulo.

Suponga que tiene una máquina Unix corriendo NFS con el nombre MIDOM UNIX con la dirección IP 172.16.0.4. Puede comprobar qué directorios están siendo exportados (compartidos) tecleando el comando

showmount -e 172.16.0.4

Una vez conozcamos los directorios exportados podra montarlos mediante el comando apropiado de montaje. Reco- ´ miendo que cree un subdirectorio bajo /mnt como por ejemplo MIDOM UNIX y use éste como punto de montaje.

mount -o rsize=1024,wsize=1024 172.16.0.4:/pub/htmldocs /mnt/MIDOM\_UNIX

rsize y wisize pueden recibir distintos valores dependiendo de su entorno.

Si tiene algún problema, lea el NFS-HOWTO, disponible en http://sunsite.unc.edu/mdw/HOWTO/NFS-HOWTO.html para mayor información sobre el sistema NFS.

# <span id="page-15-1"></span>**6 Acceso al servidor Web**

Ahora que tenemos configurado el servidor de HTTP, los clientes y el servidor Linux interconectado con otros servidores, es necesario hacer unos pequeños ajustes para permitir el acceso a los sistemas de archivos montados en la máquina Linux desde el navegador Web.

#### <span id="page-15-2"></span>**6.1 Acceso a los sistemas de archivos externos montados en el servidor Linux**

Para acceder a los directorios externos montados en el servidor Linux, donde residen las paginas HTML puede usar ´ dos métodos:

• Crear un enlace simbólico en el directorio designado como DocumentRoot para el servidor HTTP,  $($ /usr/local/etc/httpd/htdocs) que apunte al directorio montado<sup>[5](#page-15-3)</sup>:

ln -s /mnt/MIDOM\_NW/vol1/home/htmldocs netware

o bien

<span id="page-15-3"></span><sup>5</sup>N. del Revisor

Los comandos suponen que está usted en /usr/local/etc/httpd/htdocs

ln -s /mnt/MIDOM\_NT winNT

o bien

ln -s /mnt/MIDOM\_UNIX unix

Editar el archivo srm.conf del directorio /usr/local/etc/httpd/conf y anadir un nuevo alias: ˜

```
# Alias pseudonimo nombre real
Alias /icons/ /usr/local/etc/httpd/icons/
# alias para sistemas de ficheros externos montados en la maquina
Alias /netware/ /mnt/MIDOM_NW/vol1/home/htmldocs/
Alias /winNT/ /mnt/MIDOM_NT/
Alias /unix/ /mnt/MIDOM_UNIX
```
reinicialice HTTPd. Podra acceder a los documentos del servidor netware y referirse a ellos como ´ http://linux.midominio/netware/index.htm para los archivos netware y notaciones similares para los otros.

# <span id="page-16-0"></span>**6.2 Conexion a Internet ´**

Puede finalmente conectar su Intranet a Internet para acceder a correo electrónico (e-mail) y todo la maravillosa información disponible en Él. Le propongo escribir una breve nota de cómo ha-cer esto en una futura revisión. Hay explicaciones detalladas el ISP-Hookup-HOWTO<sup>[6](#page-16-2)</sup> disponible en http://sunsite.unc.edu/mdw/HOWTO/ISP-Hookup-HOWTO.html y el mini-Diald-HOWTO, de http://sunsite.unc.edu/mdw/HOWTO/mini/Diald para configurar este tipo de conexiones.

# <span id="page-16-1"></span>**6.3 Otros usos**

El servidor HTTPD puede ser usado en la oficina para proveer acceso transparente a la informacion residente en ´ diferentes servidores, en varias localizaciones y directorios. La informacion pueden ser simples documentos en Word, ´ Hojas de calculo de Lotus o complejas bases de datos. ´

La aplicación de esta tecnología esta siendo típicamente usada como sigue:

 $\bullet$  Publicación de documentos corporativos:

Estos documentos pueden incluir noticias, informes anuales, mapas, instalaciones de la compañía, listas de precios, informacion sobre productos, y cualquier documento que sea de valor en una entidad corporativa. ´

 $\bullet$  Acceso a directorios de búsqueda:

Acceso rápido a agendas telefónicas corporativas y similares. Esta información puede ser replicada en el sitio Web o, vía scripts CGI, el servidor Web puede servir como interfaz a la base de datos preexistente o nuevas aplicaciones.

Esto quiere decir que usando los mismos mecanismos de acceso estándar, la información puede hacerse más accesible de una forma simple. Esto significa que puede ser usada para crear una interface con RDBMS como ORACLE y SYBASE para generar información en tiempo real.

He aquí una lista de enlaces Web que usan este tipo de tecnología:

**–** http://cscsun1.larc.nasa.gov/˜beowulf/db/web access.html

<span id="page-16-2"></span><sup>6</sup>Para aquellos en los que en su país exista el servicio Infovía, puede resultar de utilidad el *Infobia-Como*, disponible en sunsite.unc.edu/pub/Linux/docs/howto/translations/es

- **–** Interfaces CGI: http://www.w3.org/hypertext/WWW/RDBGate/Overview.html
- Páginas Corporativas/Departamentales/Individuales:

Las organizaciones deben tender a nivelar cada movimiento departamental cumpliendo su propia mision in- ´ dividual; la tecnología de Intranet provee el medio ideal para acceder a la información más reciente sobre departamentos o individuos. Potentes motores de búsqueda proporcionarán medios para que la gente busque al grupo o individuo que tiene las respuestas a las continuas preguntas que se originan en el curso normal de cada día y durante el desarrollo de los negocios.

Aplicaciones simples de trabajo en grupo:

Con el soporte de los formularios HTML, los servidores pueden proveer páginas para firma electrónica, supervisión o planificación simple.

 $\bullet$  Distribución del Software:

Los Administradores pueden usar la Intranet para liberar software y actualizaciones bajo demanda de los usuarios a través de la red corporativa. Esto puede ser hecho con *Java*, que permite la creación y distribución transparente de objetos en demanda mas que solamente datos o aplicaciones. Esto es posible más fácilmente con las nuevas versiones de Linux con soporte para Java integrado.

• Correo electrónico (email):

Con la tendencia en alza del uso de productos de correo de Intranet como estándar, así como métodos simples para compartir documentos, sonido, vídeo y otras tecnologías multimedia entre individuos, el correo está siendo impulsado más allá del simple método de comunicación de facto. El correo es comunicación esencialmente de individuo a individuo, o de individuo a un grupo pequeño. Las diversas utilidades disponibles sobre plataforma Linux permiten configurar un sistema de correo electrónico como sendmail, pop3d, imapd.

Interfaz de Usuario:

La tecnología de Intranet está evolucionado tan rápidamente que las herramientas disponibles, en particular HTML, pueden ser usadas para cambiar dramaticamente la manera en que nos relacionamos con los sistemas. ´

El lenguaje HTML permite elaborar una interfaz limitada únicamente por la imaginación de los autores. La belleza acerca de usar tecnologías de Intranet para esto reside en su extremada simplicidad. Haciendo click en un enlace HTML puede ir a otra página, accionar una alarma, ejecutar un procedimiento de cierre de fin de año o cualquier cosa que se pueda hacer desde un programa de computadora.

# <span id="page-17-0"></span>**7 Mas cosas que hacer ´**

Aquí hay una lista de otros aspectos interesantes que hacer con su servidor de Intranet Linux. Todo el software mencionado a continuación es freeware o shareware.

- Acceder a su servidor Linux a traves del ´ *Entorno de Red* en Win95/NT; Configurar WINS como servidor NBT. Compruebe la página Web de SAMBA en http://lake.canberra.edu.au/pub/samba/samba.html
- $\bullet$  Implementar una motor de búsqueda en Internet. Conéctese a Dig en  $http://htdig.sdsu.edu/$
- · Posibilitar el uso de CUSeeMe mediante un reflector local. Refiérase a la página de la universidad de Cornell http://cu-seeme.cornell.edu/
- Configurar Conferencias Web. Use COW, disponible en http://thecity.sfsu.edu/COW/
- Implementar una base de datos SQL. Refiérase a la página del mSQL en http://Hughes.com.au/
- Configurar servidores de FTP, Gopher, Finger, Bootp en el servidor Netware: obtengalos de ´ http://mft.ucs.ed.ac.uk/
- Emular un servidor Netware. Compruebe las utilidades NCP de ftp://sunsite.unc.edu/pub/Linux/system/filesystems/ncpfs/

Si encuentra otras cosas interesantes que hacer con su servidor Linux, sientase libre de escribirme. ´

# <span id="page-18-0"></span>**8 Creditos y Legalidades ´**

# <span id="page-18-1"></span>**8.1 Agradecimientos**

Gracias a la gente de NCSA por proveer tal excelente documentacion, a David Anderson y a todos los otros que ´ revisaron este COMO y me enviaron sus comentarios. Los detalles de Netware/IP son cortesía de Romel Flores, rom@mnl.sequel.net.

### <span id="page-18-2"></span>**8.2 Informacion de Copyright ´**

Este documento esta bajo los derechos de copyright de Pramod Karnad 1996, 1997 y puede ser distribuido bajo los ´ siguientes términos:

- Los Documentos COMO de Linux pueden ser reproducidos y distribuidos total o parcialmente, en cualquier medio físico o electrónico, incluyendo esta nota de derechos en todas las copias. La redistribución comercial está permitida y alentada; el autor desearía ser informado de tales distribuciones.
- Todas las traducciones, trabajos derivados o adicionales incorporados en cualquier documento COMO de Linux debe ser cubierto bajo esta noticia de derechos. Esto es, no debe producir o derivar un trabajo de un COMO e imponer restricciones a su distribución. Excepciones a estas reglas podrán ser concedidas bajo determinadas condiciones; por favor contactar con el coordinador de Linux HOWTO a la dirección que se dará a continuación.
- Si tiene preguntas, por favor contacte con Greg Hankins, el coordinador de Linux HOWTO, en gregh@sunsite.unc.edu hágale un finger si quiere su número telefónico y dirección de correo convencional.

# <span id="page-18-3"></span>**9 Nota del Traductor.**

Mi nombre es Salvador Fernández Barquín, formo parte del proyecto LUCAS/INSFLUG. Este documento es mi aportacion al terreno de uso de Linux como Servidor de Intranet. ´

Linux es el sistema operativo del presente y del futuro, su permanencia esta garantizada por cientos de programadores de todo el mundo que, en un esfuerzo sin precedentes se han dedicado a construir una plataforma de trabajo estable, libre y completa. Ese futuro esta garantizado por su licencia GNU que asegura que el programa binario venga acom- ´ pañado de sus fuentes; de esta forma, los programas nunca quedarán en el olvido y siempre habrá alguien en el mundo que los pueda corregir, ampliar o darles mantenimiento.

Este documento es mi aportación para que el proyecto Linux sea cada vez más grande y conocido entre nosotros los que hablamos la lengua de Cervantes, y ahora que la integración de Servidores Intranet en las Universidades, Tecnológicos, Empresas y Corporaciones es una realidad palpable, Linux es una solución real y tangible.

Particularmente espero que este documento sea de ayuda e interés a todos aquellos que deseen implementar una Intranet Educacional, Institucional o Corporativa con Linux.

Hay mucho por traducir, y también hay muchos documentos traducidos, visite  $h \text{ttp.}$ //lucas.ctv.es o el INS-FLUG, www.insflug.org (sección [10](#page-19-0) ()) o los múltiples servidores réplica para conocer más sobre este proyecto u obtener otros documentos en castellano.

No esta de más decir que he intentado ajustarme lo mayor posible al original de Pramod Karnad y he revisado la traducción un par de veces. No obstante aún puede quedar algo por pulir o se me ha podido colar alguna errata, de cuya responsabilidad me hago cargo, pero jamas del buen o mal uso que pueda derivar la lectura de este documento. ´

Para cualquier comentario, errata o consulta sobre la traducción, mándeme un correo electrónico a: sferbar@internetica.net.mx

Un saludo,

 $Salvador Fernández Barquín.$ 

Nota: En los mensajes de los sistemas operativos que se conjugan con Linux como clientes en este documento, me he basado en las versiones en castellano que circulan en España e Iberoamérica.

# <span id="page-19-0"></span>**10 Anexo: El INSFLUG**

El *INSFLUG* forma parte del grupo internacional *Linux Documentation Project*, encargandose de las traducciones al ´ castellano de los Howtos (Comos), así como la producción de documentos originales en aquellos casos en los que no existe análogo en inglés.

En el **INSFLUG** se orienta preferentemente a la traduccion de documentos breves, como los ´ *COMOs* y *PUFs* (**P**reguntas de **U**so **F**recuente, las *FAQs*. :) ), etc.

Diríjase a la sede del INSFLUG para más información al respecto.

En la sede del INSFLUG encontrará siempre las **últimas** versiones de las traducciones: www.insflug.org. Asegúrese de comprobar cuál es la última versión disponible en el Insflug antes de bajar un documento de un servidor réplica.

Se proporciona también una lista de los servidores réplica (*mirror*) del Insflug más cercanos a Vd., e información relativa a otros recursos en castellano.

Francisco José Montilla, pacopepe@insflug.org.